## umass.ecampus.com **@ UMass**

## **How to Submit Course Materials Using the FAST Adoption Tool**

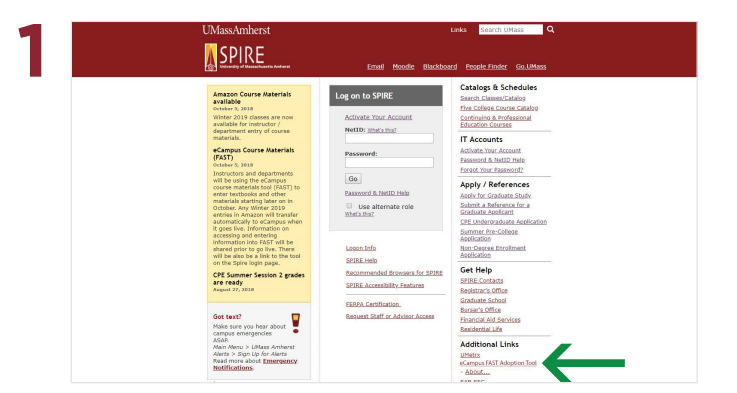

Visit the UMass Amherst SPIRE homepage and, under Additional Links in the bottom right-hand corner, select eCampus FAST Adoption Tool. You will be directed to the FAST single sign on page where you will log in with your NetID and password.

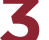

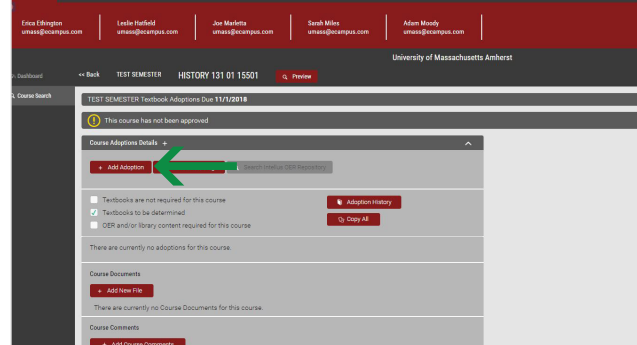

If there are no course materials required, select the checkbox next to Textbooks are not required for this courseand select Save. If OER materials are required, select the checkbox next to OER and/or library content required for this course. enter the information in the Course Comment box below (see Step 6) and select Save. To add textbooks and other course materials, select the red + Add Adoption button.

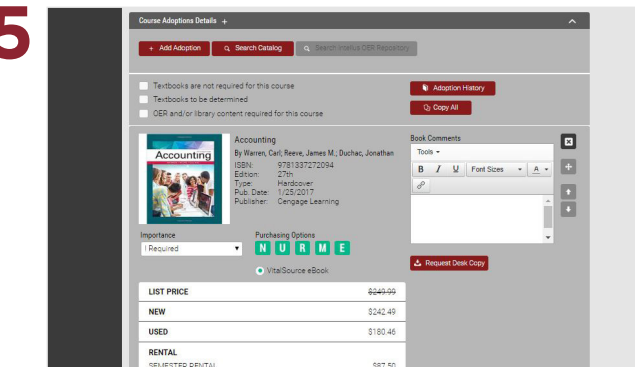

Once the course material is added, you may update the Importance level, add a Book Comment, request a Desk Copy, view current pricing, and opt to Explore Cost Saving **Options**. You may also select the 'X' next to an adoption, should it need to be removed

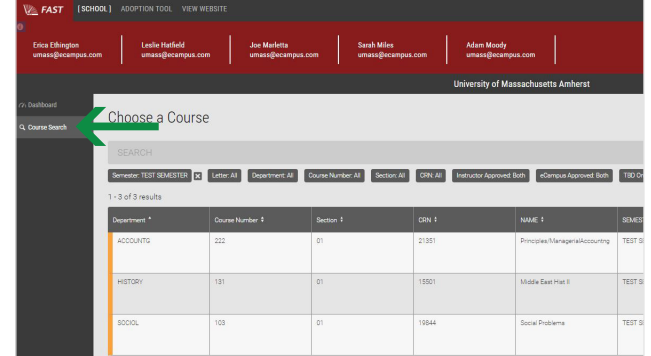

Once logged in, you will be directed to the Dashboard. Select Course Search and choose the course you wish to edit. You may also utilize the filters under the search bar to change the semester for which you are adopting, specify a department, etc.

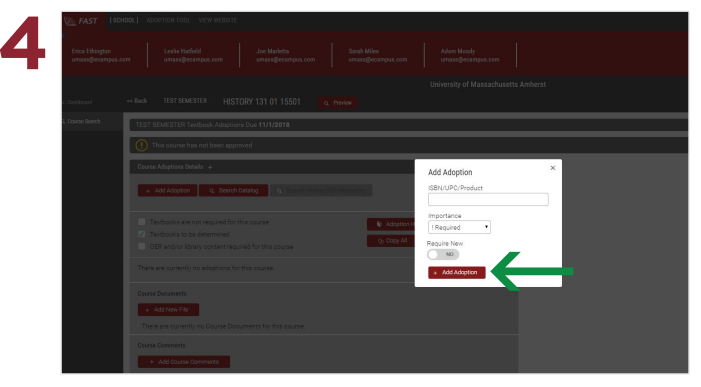

Enter either the 10 or 13-digit ISBN into the ISBN/UPC/ Product box, choose an **Importance** level, and select + Add Adoption. Select Search Catalog, if you need assistance identifying the ISBN. If you have a UPC or other product number, enter the information in this box and follow the prompts to send the bookstore team a message with more information to have it added to the course.

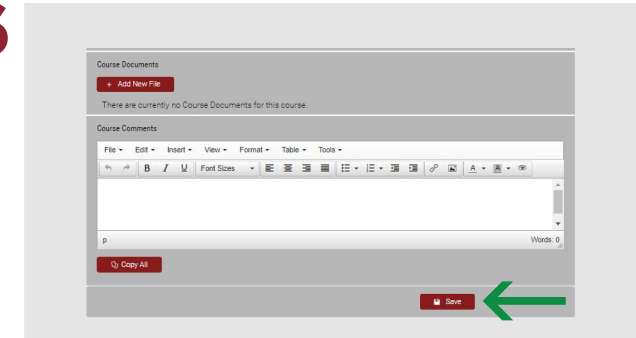

Below the adoption(s), you may add Course Documents in PDF format. You may also add a Course Comment that will appear to students purchasing their course materials. Select Save to confirm any edits. You will then receive a confirmation email confirming your adoptions.

6